## **Registration Instructions for "Chemical Hygiene Training for Lab Safety Contacts"**

- 1. Go to<http://work.duke.edu/> and login using your NetID and password.
- 2. Under MyCareer, click on the link for MyLearning.

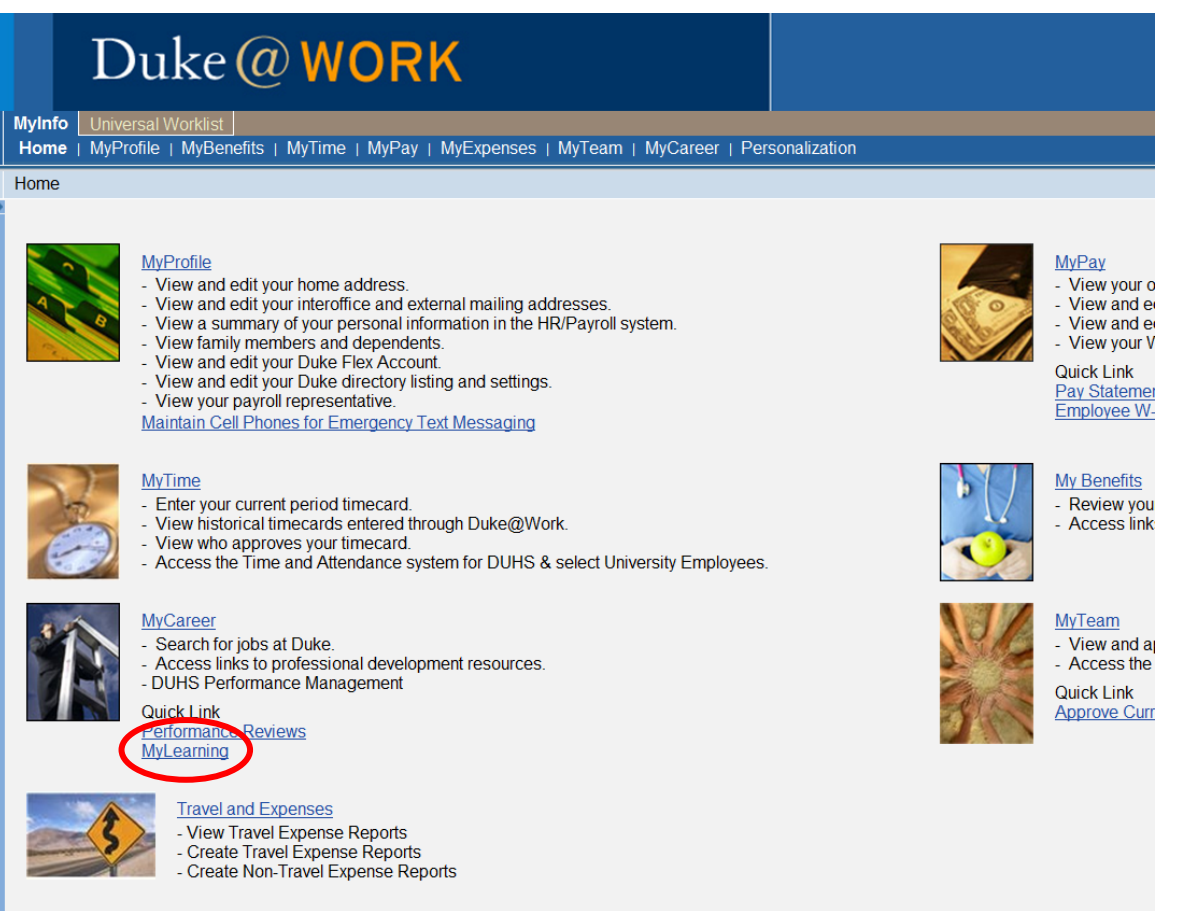

3. In the Catalog Search box, type the word "Chemical" and click the Search button.

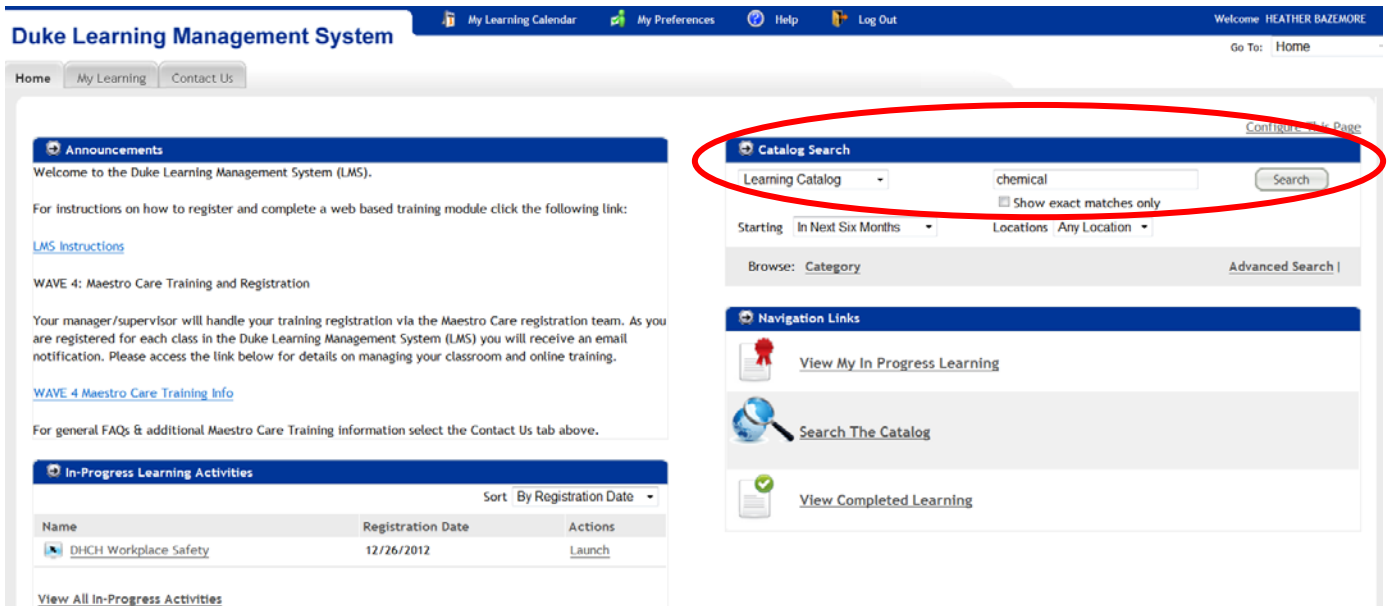

4. Click "Register" (in blue) for the class date that works best for you.

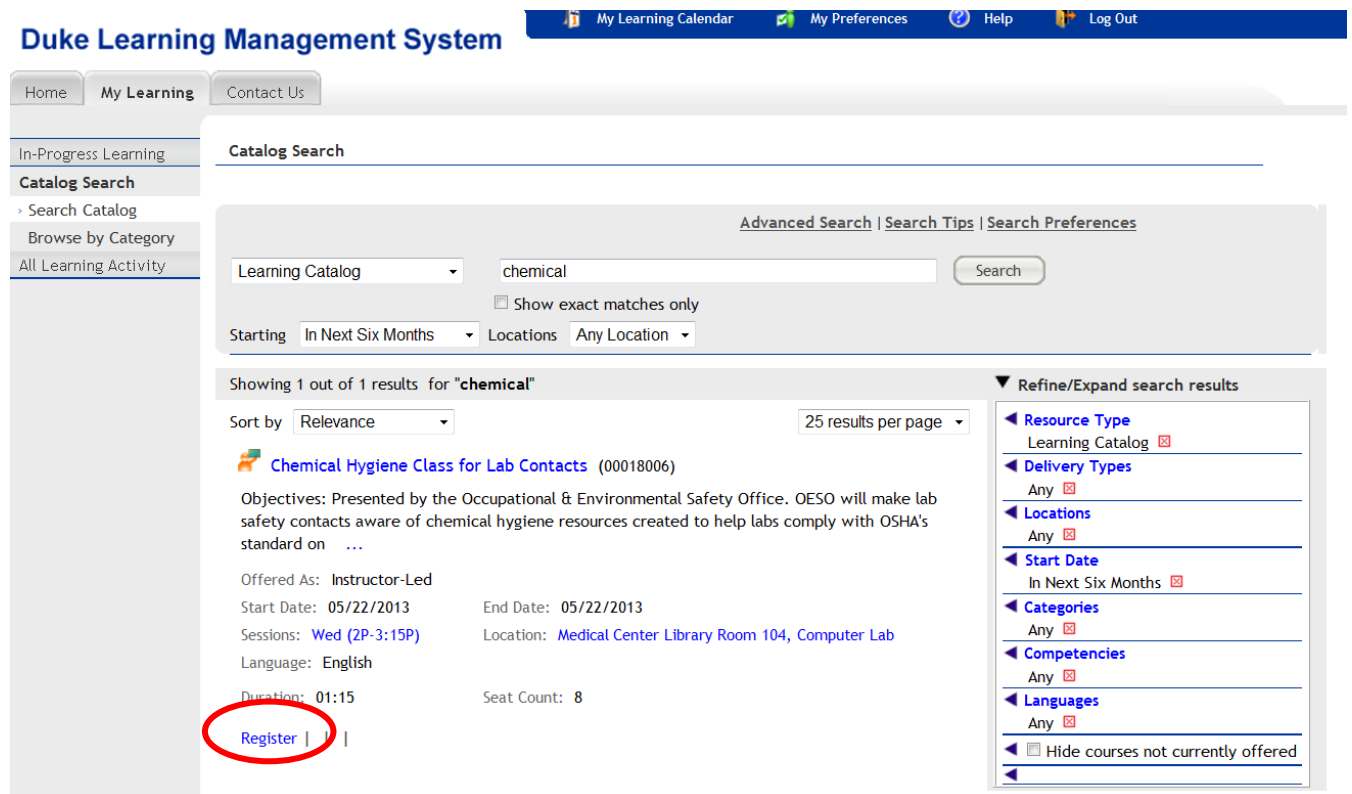

T.

5. Click the grey "Register" button once you have selected the class date that you prefer.

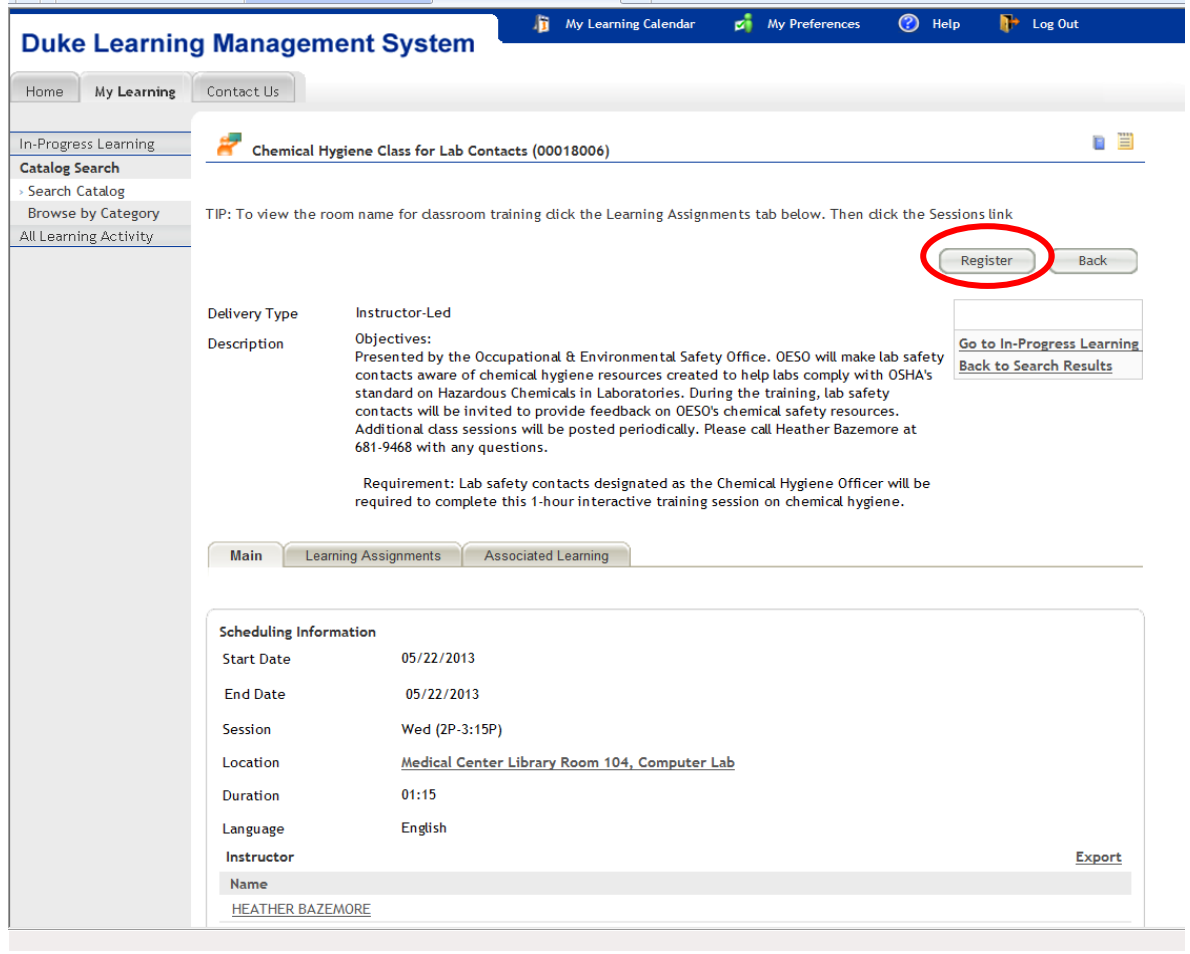

6. Enter your information and follow the steps provided for registration.

If you have questions about registration, please contact the OESO Laboratory Safety Division at 919-684-8822 or email labsafety@dm.duke.edu.

You can also refer to the User Guide for Duke's Learning Management System: [http://www.hr.duke.edu/training/location/lms/userguide.pdf.](http://www.hr.duke.edu/training/location/lms/userguide.pdf)